# Android Tutorial

Larry Walters
OOSE Fall 2011

#### References

- This tutorial is a brief overview of some major concepts...Android is much richer and more complex
- Developer's Guide
  - http://developer.android.com/guide/index.html
- API Reference
  - http://developer.android.com/reference/packages.html

#### Tools

- Phone
- Eclipse ( <a href="http://www.eclipse.org/downloads/">http://www.eclipse.org/downloads/</a> )
  - Android Plugin (ADT)
- Android SDK ( <a href="http://developer.android.com/sdk/index.html">http://developer.android.com/sdk/index.html</a> )
  - Install everything except Additional SDK Platforms, unless you want to
- Windows Users: may need to install Motorola Driver directly (<a href="http://www.motorola.com/Support/US-EN/Support-Homepage/Software and Drivers/USB-and-PC-Charging-Drivers">http://www.motorola.com/Support/US-EN/Support-Homepage/Software and Drivers/USB-and-PC-Charging-Drivers</a>)

#### Android SDK

- Once installed open the SDK Manager
- Install the desired packages
- Create an Android Virtual Device (AVD)

#### SDK Manager

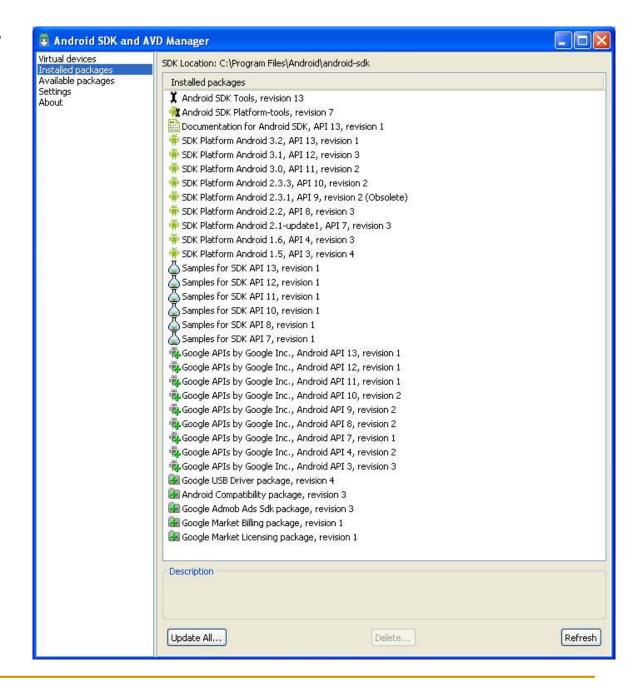

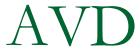

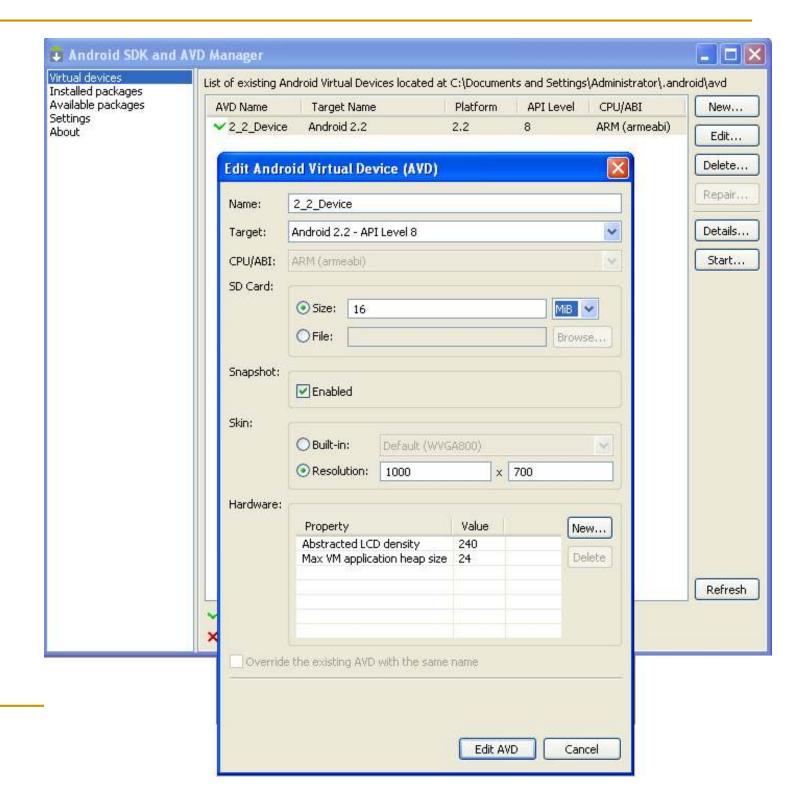

### ADT Plugin (1)

- In Eclipse, go to Help -> Install New Software
- Click 'Add' in top right
- Enter:
  - Name: ADT Plugin
  - Location: https://dl-ssl.google.com/android/eclipse/
- Click OK, then select 'Developer Tools', click Next
- Click Next and then Finish
- Afterwards, restart Eclipse
- Specify SDK location (next 3 slides)
  - Must do this every time start a new project in a new location (at least in Windows)

# ADT Plugin (2)

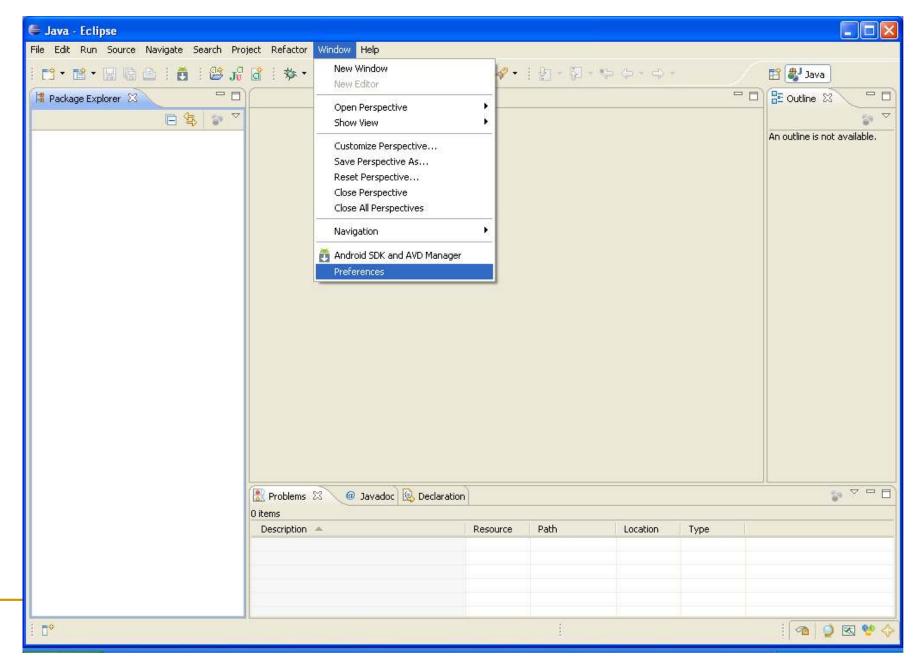

# ADT Plugin (3)

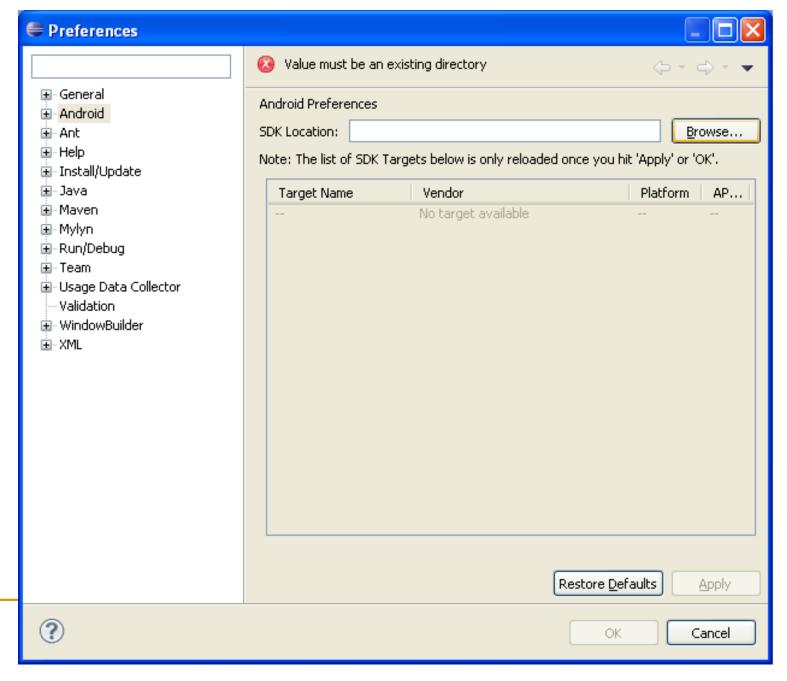

## ADT Plugin (4)

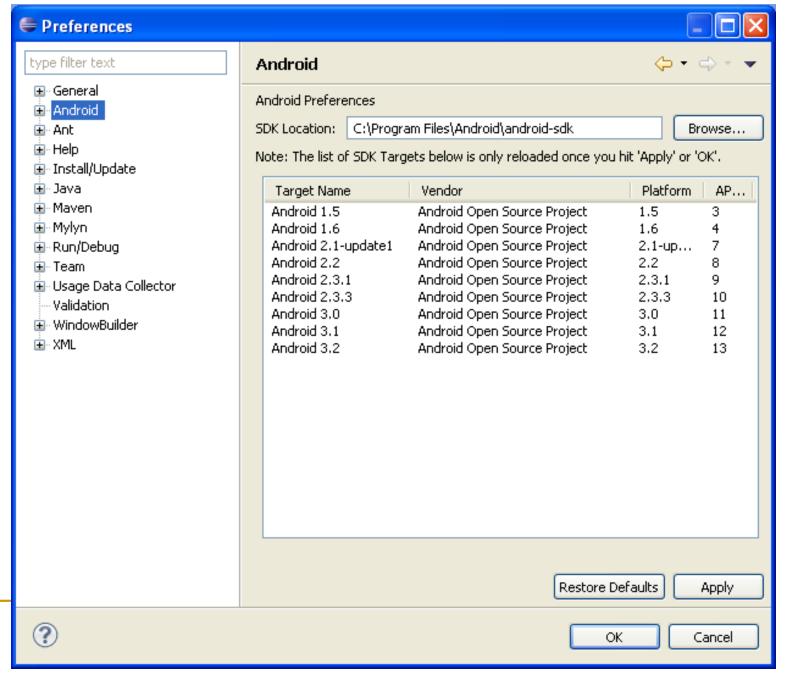

## Creating a Project (1)

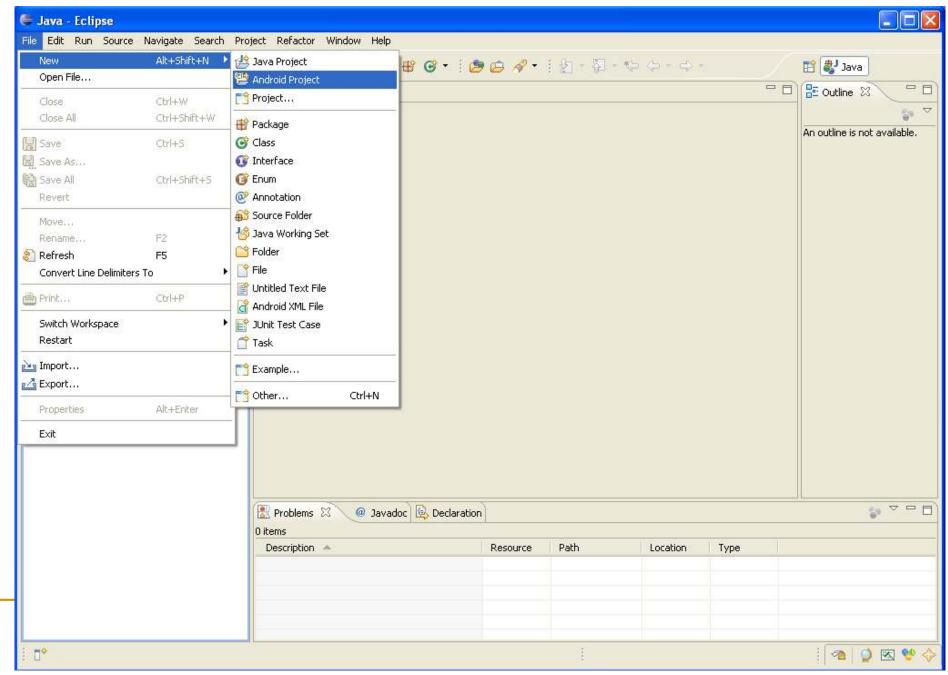

### Creating a Project (2)

Need the items circled

Then click Finish

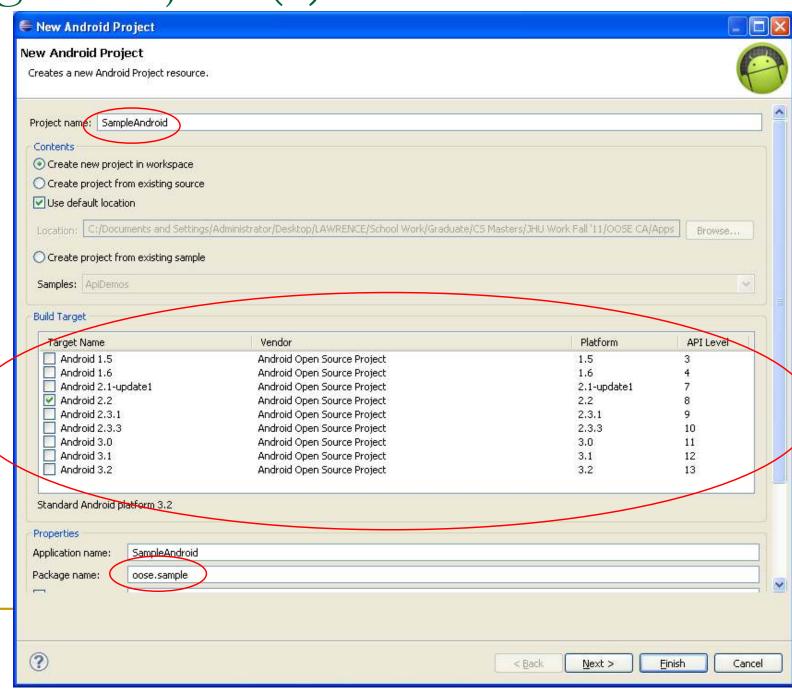

#### Project Components

- src your source code
- gen auto-generated code (usually just R.java)
- Included libraries
- Resources
  - Drawables (like .png images)
  - Layouts
  - Values (like strings)
- Manifest file

#### XML

- Used to define some of the resources
  - Layouts (UI)
  - Strings
- Manifest file
- Shouldn't usually have to edit it directly,
   Eclipse can do that for you
- Preferred way of creating UIs
  - Separates the description of the layout from any actual code that controls it
  - Can easily take a UI from one platform to another

#### R Class

- Auto-generated: you shouldn't edit it
- Contains IDs of the project resources
- Enforces good software engineering
- Use findViewById and Resources object to get access to the resources
  - Ex. Button b = (Button)findViewById(R.id.button1)
  - Ex. getResources().getString(R.string.hello));

#### Layouts (1)

- Eclipse has a great UI creator
  - Generates the XML for you
- Composed of View objects
- Can be specified for portrait and landscape mode
  - Use same file name, so can make completely different UIs for the orientations without modifying any code

### Layouts (2)

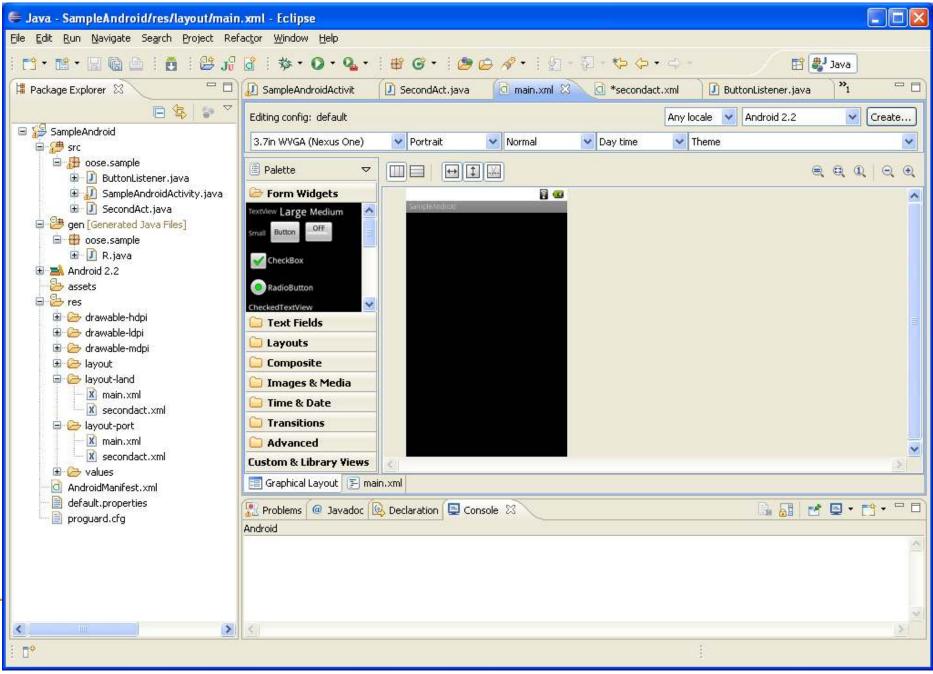

#### Layouts (3)

- Click 'Create' to make layout modifications
- When in portrait mode can select 'Portrait' to make a res sub folder for portrait layouts
  - Likewise for Landscape layouts while in landscape mode
  - Will create folders titled 'layout-port' and 'layout-land'
- Note: these 'port' and 'land' folders are examples of 'alternate layouts', see here for more info
  - http://developer.android.com/guide/topics/resources/providing-resources.html
- Avoid errors by making sure components have the same id in both orientations, and that you've tested each orientation thoroughly

#### Layouts (4)

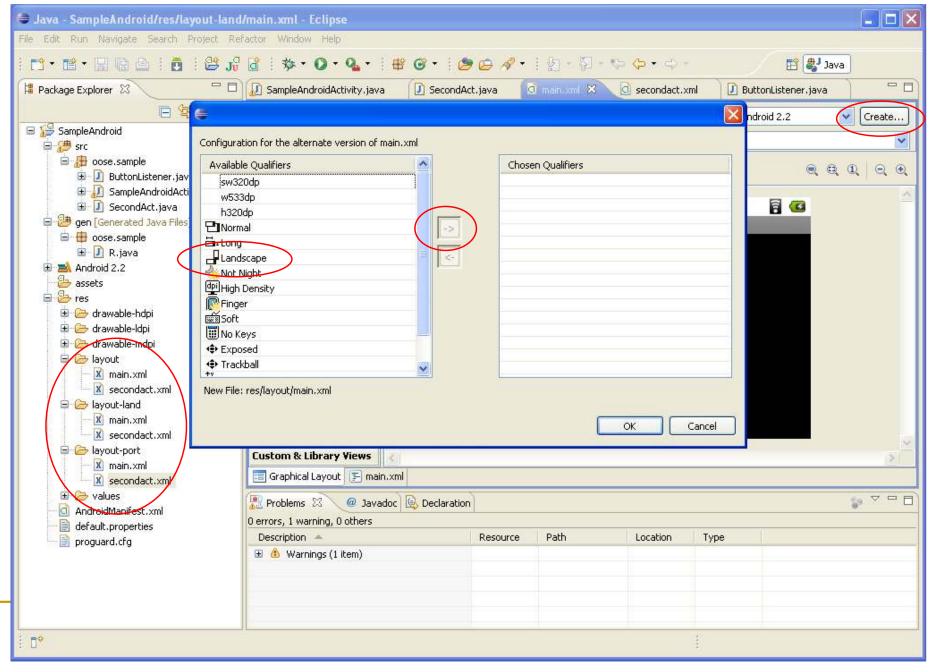

## Strings

- In res/values
  - strings.xml
- Application wide available strings
- Promotes good software engineering
- UI components made in the UI editor should have text defined in strings.xml
- Strings are just one kind of 'Value' there are many others

#### Manifest File (1)

- Contains characteristics about your application
- When have more than one Activity in app, NEED to specify it in manifest file
  - Go to graphical view of the manifest file
  - Add an Activity in the bottom right
  - Browse for the name of the activity
- Need to specify Services and other components too
- Also important to define permissions and external libraries, like Google Maps API

# Manifest File (2) – Adding an Activity

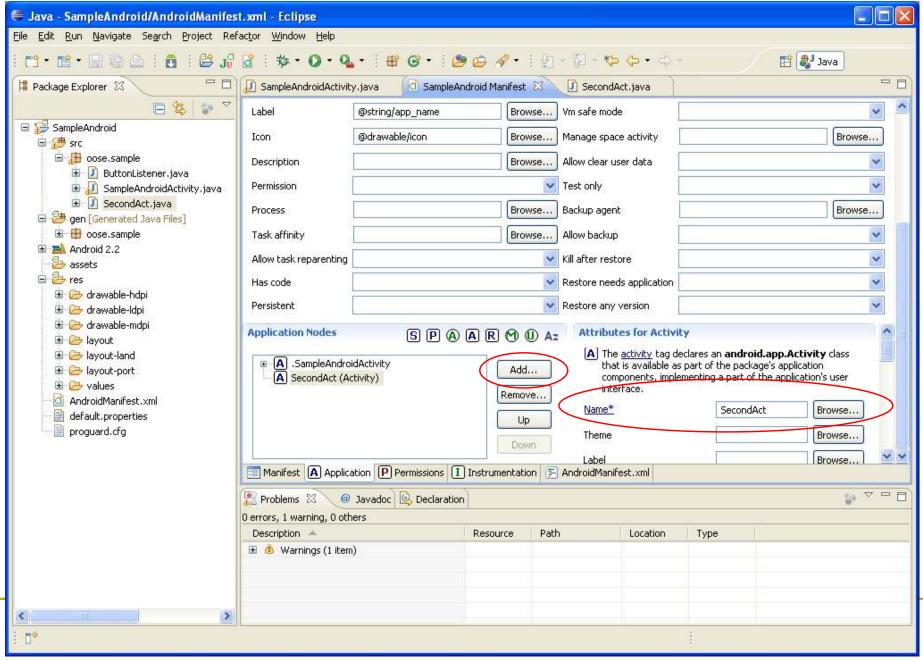

## Android Programming Components

- Activity
  - http://developer.android.com/guide/topics/fundamentals/activities.html
- Service
  - http://developer.android.com/guide/topics/fundamentals/services.html
- Content Providers
- Broadcast Receivers

- Android in a nutshell:
  - http://developer.android.com/guide/topics/fundamentals.html

#### Activities (1)

- The basis of android applications
- A single Activity defines a single viewable screen
  - the actions, not the layout
- Can have multiple per application
- Each is a separate entity
- They have a structured life cycle
  - Different events in their life happen either via the user touching buttons or programmatically

#### Activity Activities (2) starts onCreate() User navigates back to the activity onRestart() onStart() Process is onResume() killed Activity is The activity running comes to the foreground Another activity comes in front of the activity The activity comes to the Other applications onPause() foreground need memory The activity is no longer visible onStop() onDestroy() Activity is shut down

#### Services (1)

- Run in the background
  - Can continue even if Activity that started it dies
  - Should be used if something needs to be done while the user is not interacting with application
    - Otherwise, a thread is probably more applicable
  - Should create a new thread in the service to do work in, since the service runs in the main thread
- Can be bound to an application
  - In which case will terminate when all applications bound to it unbind
  - Allows multiple applications to communicate with it via a common interface
- Needs to be declared in manifest file
- Like Activities, has a structured life cycle

## Services (2)

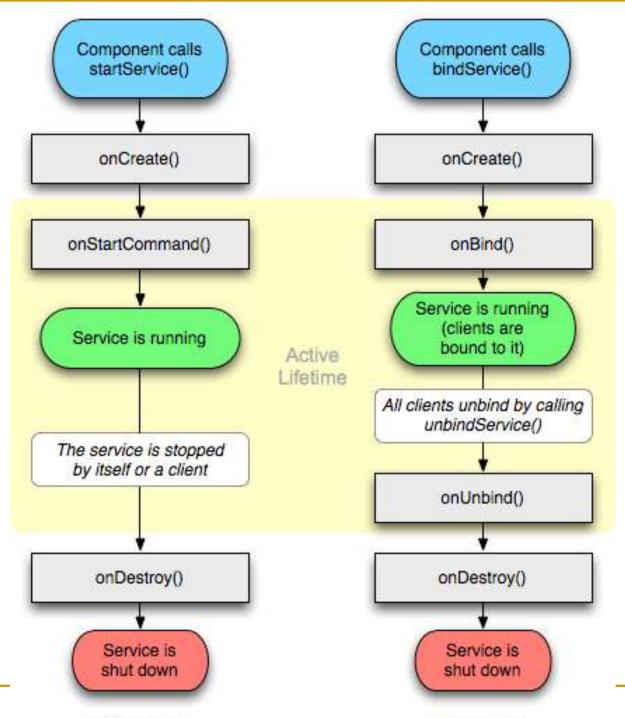

Unbounded

Bounded

### Running in Eclipse (1)

- Similar to launching a regular Java app, use the launch configurations
- Specify an Android Application and create a new one
- Specify activity to be run
- Can select a manual option, so each time program is run, you are asked whether you want to use the actual phone or the emulator
  - Otherwise, it should be smart and use whichever one is available

# Running in Eclipse (2)

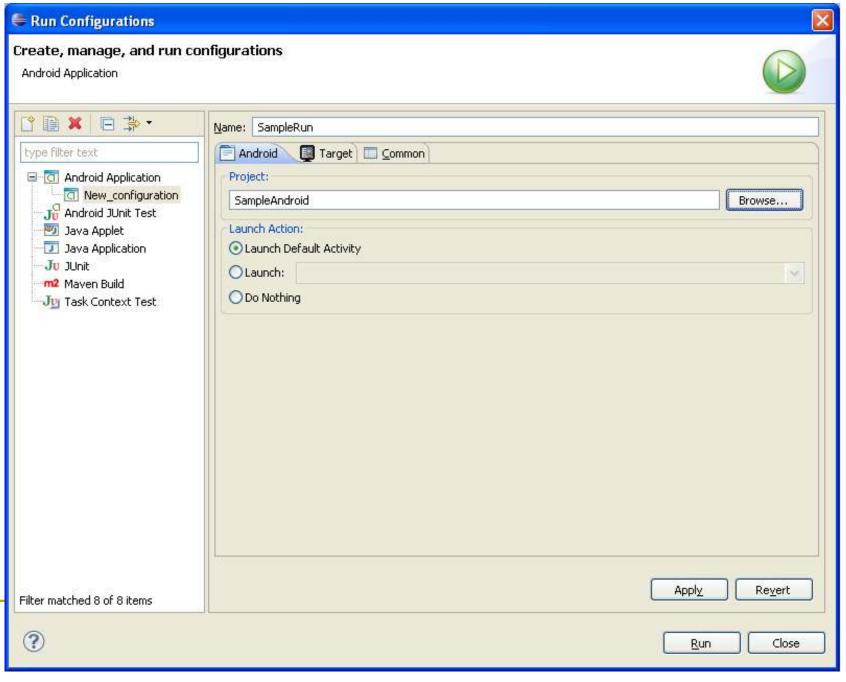

# Running in Eclipse (3)

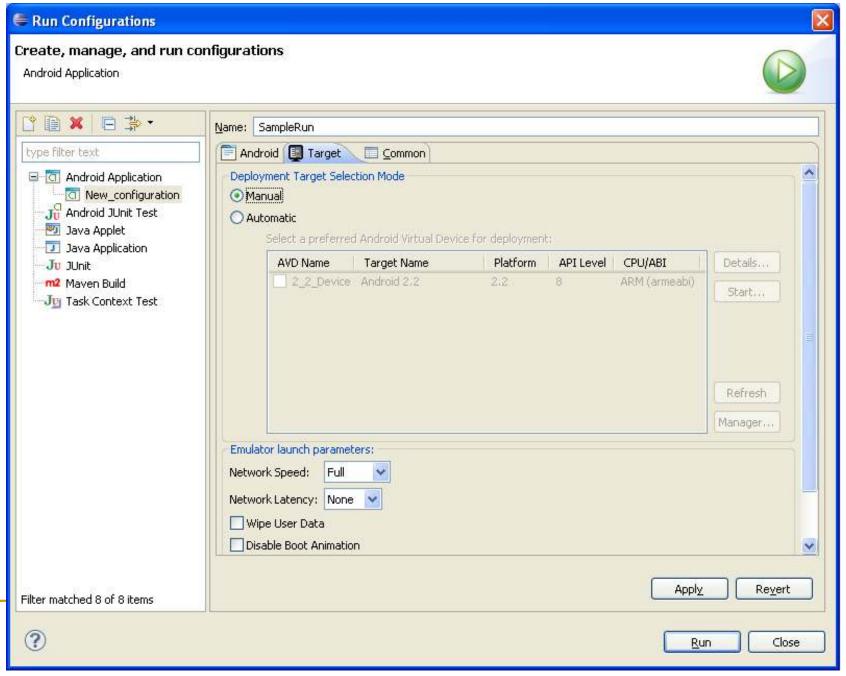

# Running in Eclipse (4)

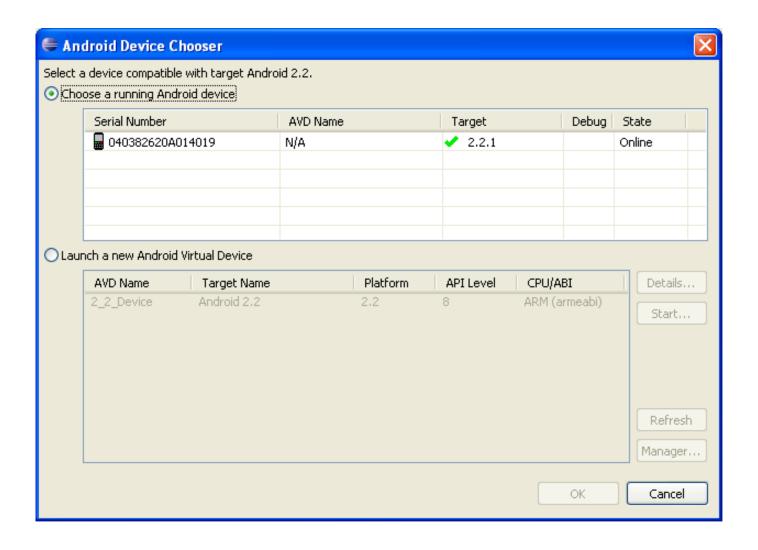

### USB Debugging

- Should be enabled on phone to use developer features
- In the main apps screen select Settings -> Applications -> Development -> USB debugging (it needs to be checked)

# Android Debug Bridge

- Used for a wide variety of developer tasks
  - Read from the log file
  - Show what android devices are available
  - Install android applications (.apk files)
- In the 'platform-tools' directory of the main android sdk directory
  - Recommend putting this directory and the 'tools' directory on the system path
- adb.exe

## Debugging

- Instead of using traditional System.out.println, use the Log class
  - Imported with android.util.Log
  - Multiple types of output (debug, warning, error, ...)
  - Log.d(<tag>,<string>)
- Can be read using logcat.
  - Print out the whole log, which auto-updates
    - adb logcat
  - Erase log
    - adb logcat –c
  - Filter output via tags
    - adb logcat <tag>:<msg type> \*:S
    - can have multiple <tag>:<msg type> filters
    - <msg type> corresponds to debug, warning, error, etc.
    - If use Log.d(), then <msg type> = D
- Reference
  - http://developer.android.com/guide/developing/debugging/debugging-log.html

#### Screen Shots

- Some say you need to root the phone that is not true
- One option: Android Screen Capture
  - http://www.mightypocket.com/2010/08/androidscreenshots-screen-capture-screen-cast/
  - It's slow, but fine for screenshots of applications whose screens aren't changing fast
  - Read their installation help, following the extra steps if need be (I had to copy adb.exe and some dll files, as they explain)

#### Maps Example (1)

- Using Google Maps in your app
- Setup project to use 'Google API' version
- Edit Manifest file
  - To indicate the app will use maps and the internet
- Get a maps API key
- Note: Google Maps API can display a map and draw overlays, but is not the full Google Maps experience you enjoy on the web
  - For example, there does not seem to be inherent support for drawing routes between points (if you find it let me know)...however, you can draw lines between points and almost any type of overlay, but that's different than street routes
  - The directions API is a web service, which is different, among several other Google web services
- Read the Google API terms of use

# Maps Example (2)

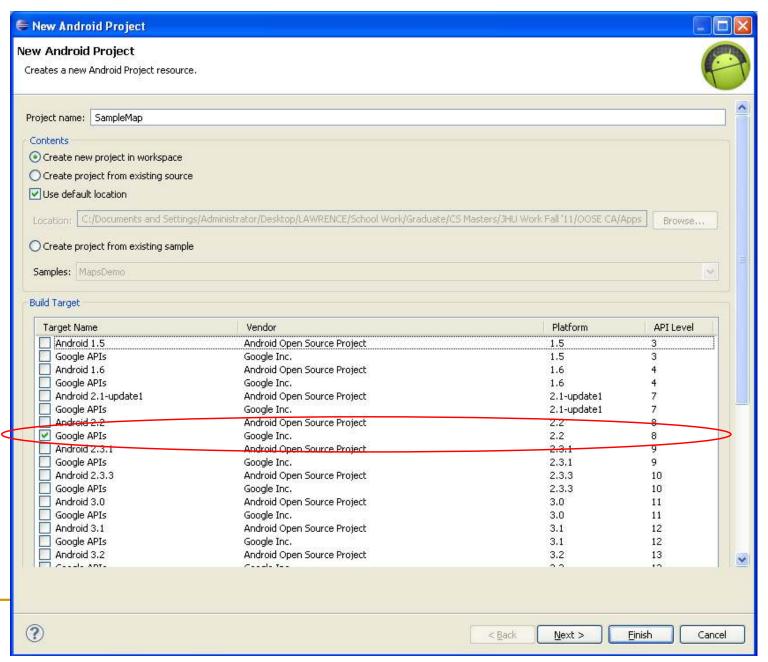

#### Maps Example (3) – Manifest (1)

- Open Manifest file
- Add map library tag
  - Add the 'Uses Library' com.google.android.maps
- Indicate the app will access the internet
  - Add the 'Permission' android.permission.INTERNET
- End goal is to add the following two lines to XML file, under the <manifest> and <application tags>, respectively
  - Under the <manifest> tag
    - <uses-permission android:name="android.permission.INTERNET"></uses-permission>
  - Under the <application> tag
    - <uses-library android:name="com.google.android.maps"></uses-library>
- Following is GUI way to add them

## Maps Example (4) – Manifest (2)

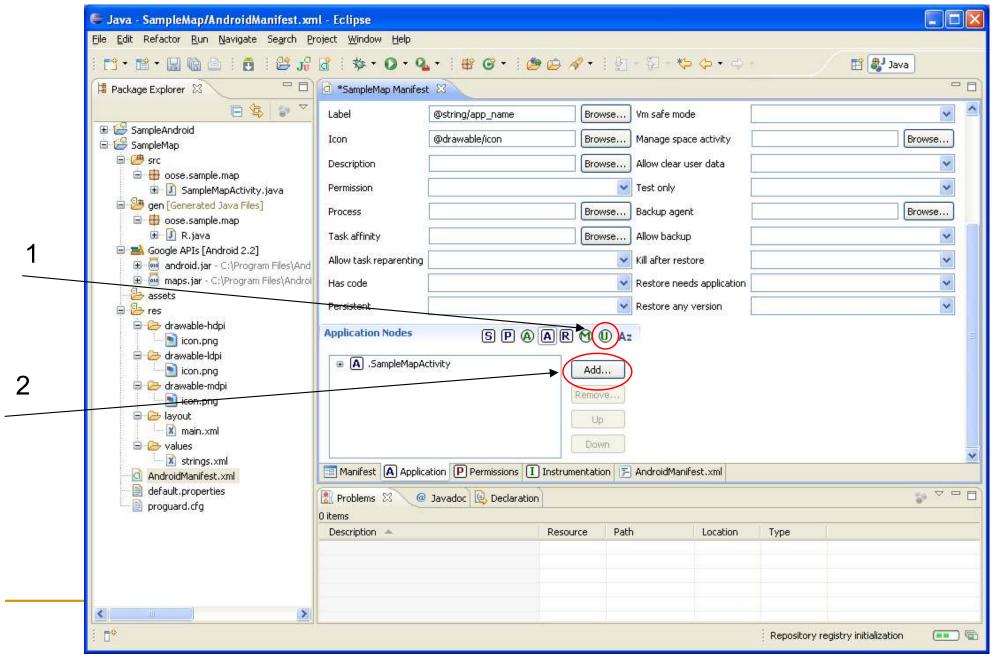

#### Maps Example (5) – Manifest (3)

Select 'Add' under 'Uses Library' (last slide)

Then select 'Uses Library at this prompt

Set name as: com.google.android.maps (next)

slide) and save

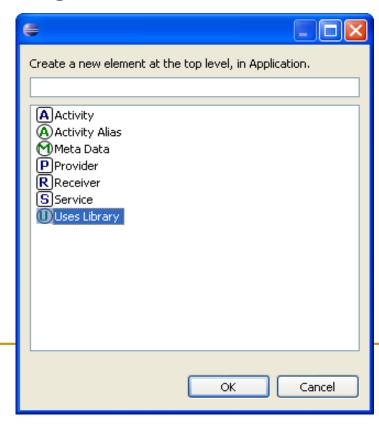

## Maps Example (6) – Manifest (4)

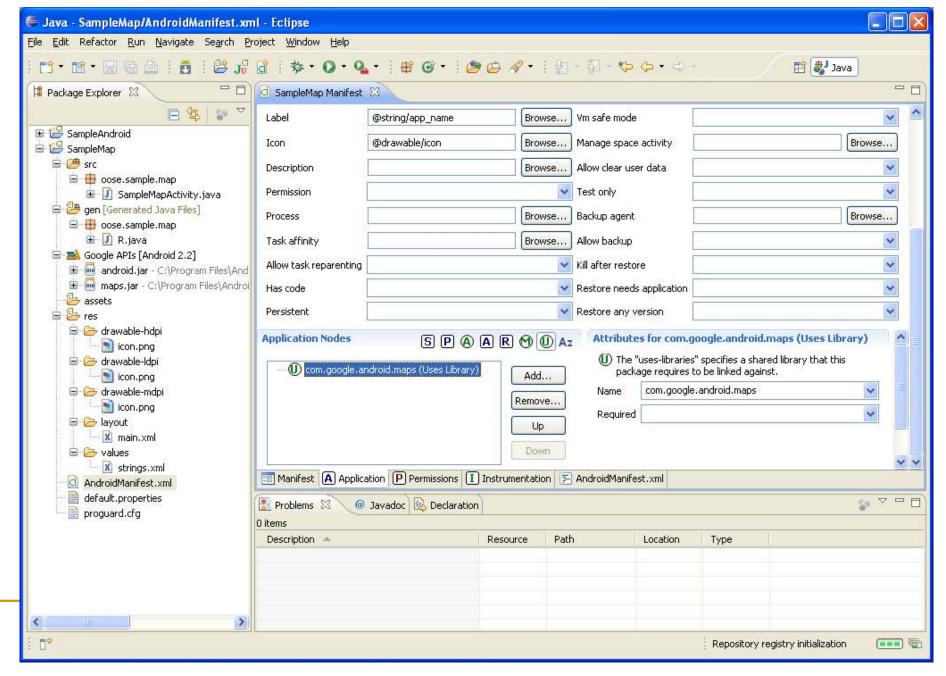

## Maps Example (7) – Manifest (5)

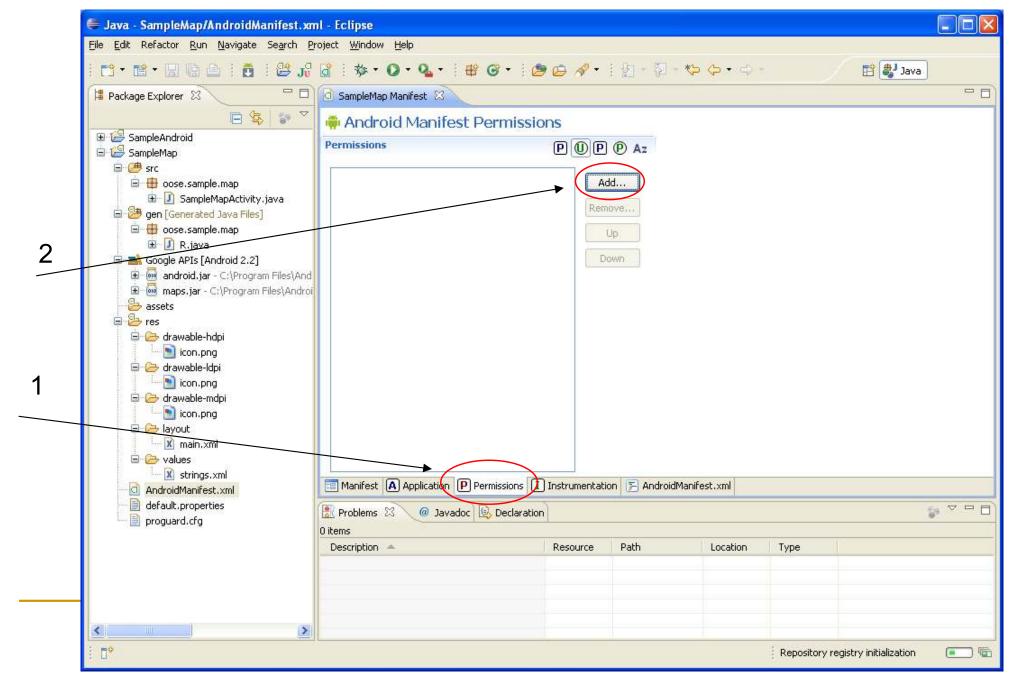

#### Maps Example (8) – Manifest (6)

Select 'Permissions' and then 'Add' (last slide)

Select 'Uses Permissions' at this prompt

Set name to: android.permission.INTERNET

and save (next slide)

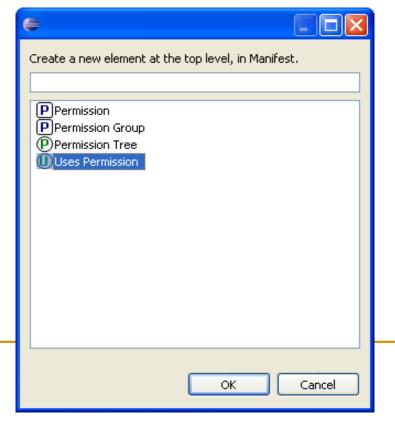

# Maps Example (9) – Manifest (7)

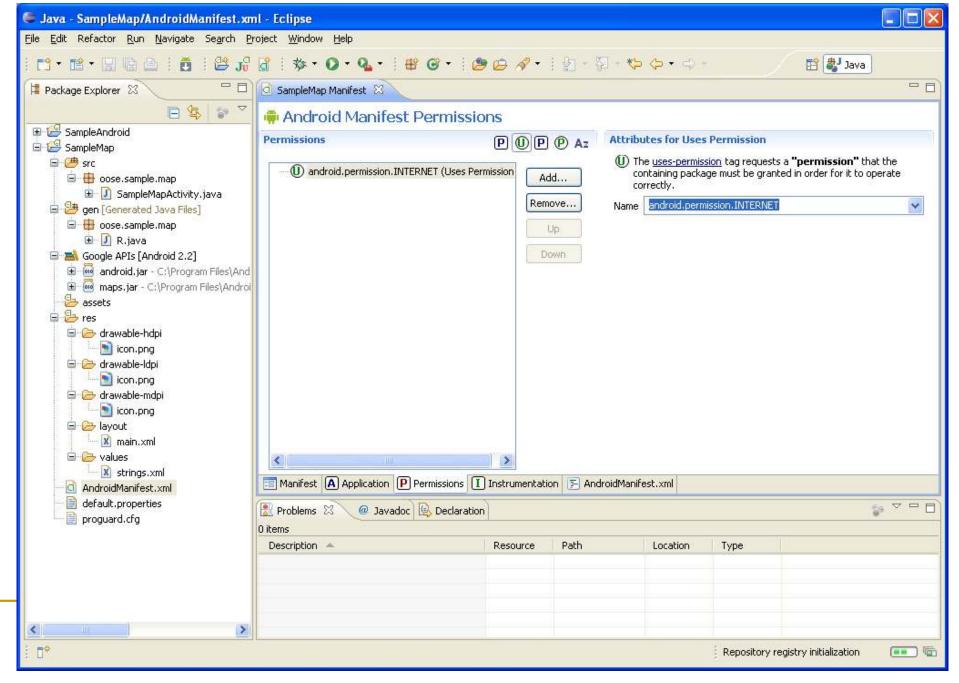

# Maps Example (10) – Maps API Key (1)

- All Android applications need to be signed
  - The debug mode signs for you with special debug certificate
- All MapView elements in map applications need to have an API key associated with them
  - That key must be registered with the certificate used to sign the app
- When releasing app, need to sign with a release certificate and get a new API Key

# Maps Example (11) – Maps API Key (2)

- For debug mode, get the MD5 fingerprint of the debug certificate
  - Locate the 'keystore'
    - Windows Vista: C:\Users\<user>\.android\debug.keystore
    - Windows XP: C:\Documents and Settings\<user>\.android\debug.keystore
    - OS X and Linux: ~/.android/debug.keystore
  - Use Keytool (comes with Java, in the bin directory with the other Java tools, should put that dir on system PATH) to get fingerprint
    - keytool -list –v -alias androiddebugkey -keystore "<path\_to\_debug\_keystore>" -storepass android -keypass android
      - □ If don't include –v option, then will probably get only 1 fingerprint, and if it's not MD5, then need –v (Java 7 needs –v)
    - Extract the MD5 fingerprint, SHA will not work unfortunately
- Go to <a href="https://code.google.com/android/maps-api-signup.html">https://code.google.com/android/maps-api-signup.html</a>, agree to terms and paste MD5 fingerprint, you will then be given an API Key

### Maps Example (12)

- Need to put MapView tag in XML
  - com.google.android.maps.MapView
  - MapView is the basic view that represents a Google Map display
  - Must include API Key in XML, inside a layout
    - <com.google.android.maps.MapView android:id="@+id/mapview" android:layout\_width="fill\_parent" android:layout\_height="fill\_parent" android:clickable="true" android:apiKey="<api key>"/>
- Maps API Reference
  - http://code.google.com/android/add-ons/google-apis/reference/index.html

## Acknowledgements

- Android Developer's Website
  - Activity and Service life-cycle flow charts
  - Tons of other Android info
- Google Maps API external library
  - http://code.google.com/android/add-ons/google-apis/maps-overview.html
- MightyPocket
  - http://www.mightypocket.com/2010/08/android-screenshots-screen-capture-screen-cast/
- Numerous Forums & other developer sites, including:
  - http://www.javacodegeeks.com/2011/02/android-google-maps-tutorial.html
  - http://efreedom.com/Question/1-6070968/Google-Maps-Api-Directions
  - http://www.mail-archive.com/android-developers@googlegroups.com/msg28487.html
  - http://android.bigresource.com/
    threads
  - http://groups.google.com/group/android-developers threads
  - Many <a href="http://stackoverflow.com">http://stackoverflow.com</a> threads
  - http://www.anddev.org/google\_driving\_directions\_-\_mapview\_overlayed-t826.html
- Zainan Victor Zhou for advice and his own tutorial